# **SOCIETE GENERALE SECURITIES SERVICES**

**Login guide:** Second factor authentication & Questions/Answers

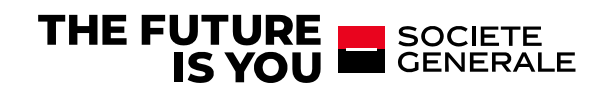

## **ACCESS YOUR SECURE SERVICES**

### **1. ACTIVATE YOUR AUTHENTICATION SECOND FACTOR**

• **When you receive the SG Market e-mail for the new authentication method, open it and select your additional security verification enrolment.**

*This will be used the first time and when you log in using a different device or browser.*

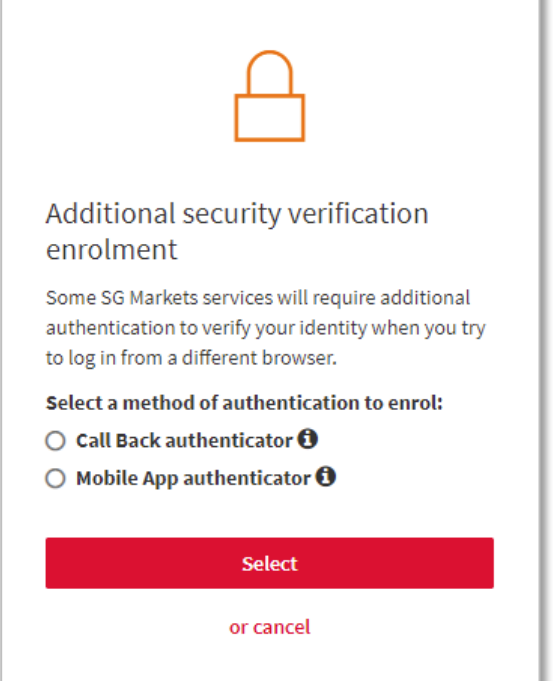

'n

### **Set your additional authentication:**

#### → **By phone call:**

Enter your phone number (fixed or mobile); you will receive a phone call and will be asked to enter the verification code on your phone.

The phone call comes from our international SG Connect platform (telephone code +44...).

#### → **By mobile app:**

Identify your mobile device and download the requested app, then follow the instructions and enter the verification code displayed on the app.

#### • **Enter the verification code received using the chosen method.**

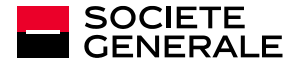

## **ACCESS YOUR SECURE SERVICES**

## **CASE 1: You have selected the additional security enrolment using a Mobile App authenticator**

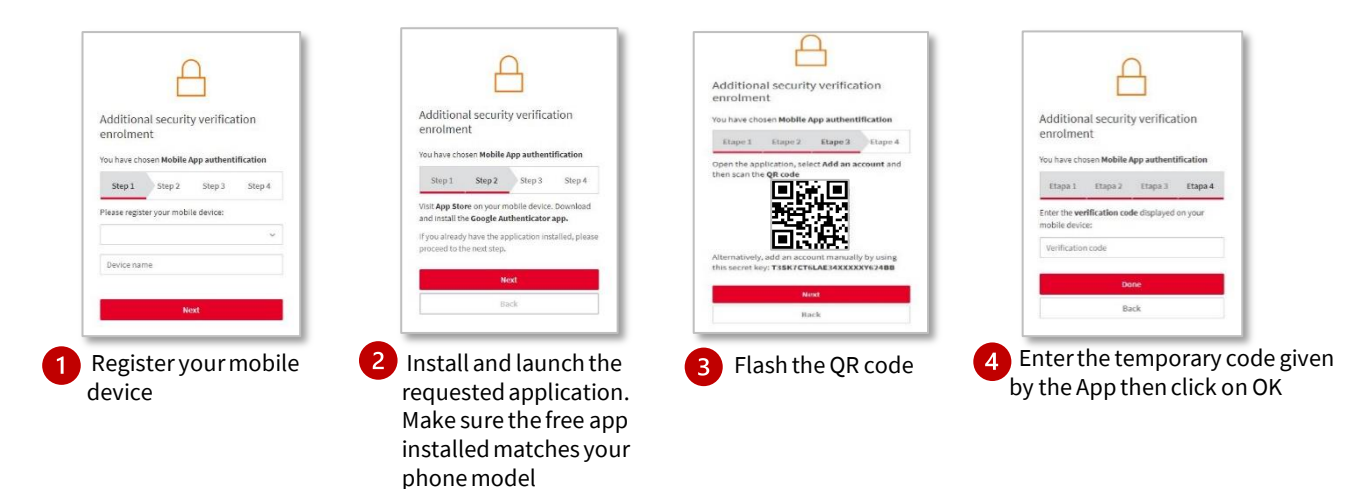

### **CASE 2: You have selected the additional security enrolment using a Call back authenticator**

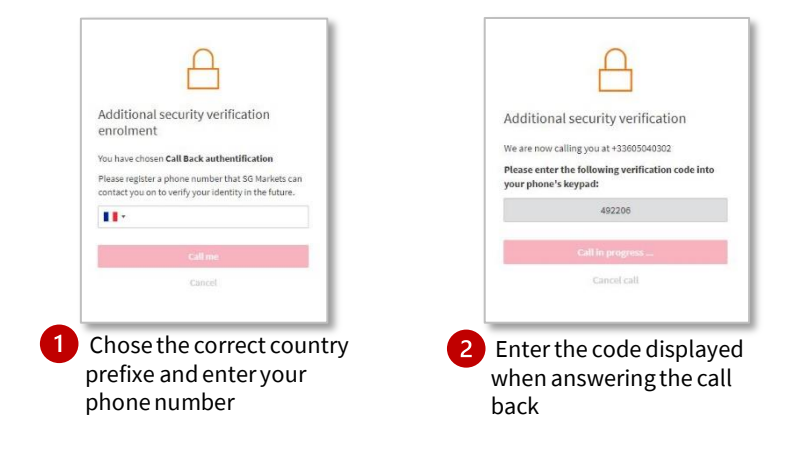

**The activation of your account is complete, you can access your SG Markets service.**

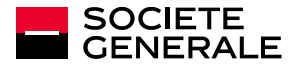

## **ACCESS YOUR SECURE SERVICES**

### **2. LOG IN**

• **Enter your login details: the login email defined when you activate your account and your password.**

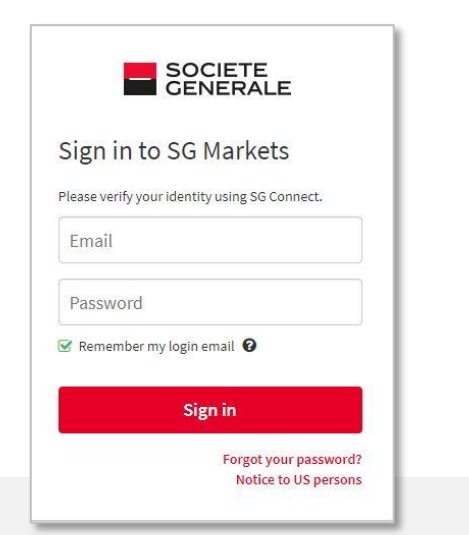

#### • **Generate the verification code**

*For security reasons, you will be asked to enter the verification code one month after logging in or in the event you change devices.*

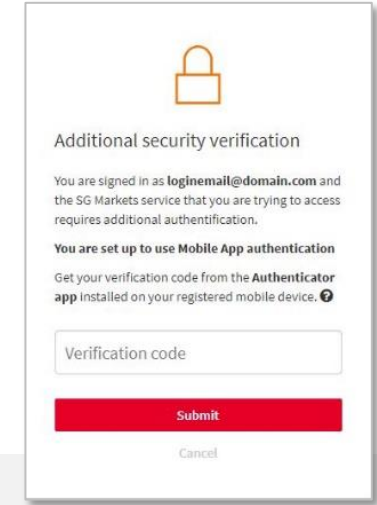

#### **Reset your login details:**

#### • **You have forgotten or lost your password?**

Click on **"Forgot your password?"** on the login screen. Confirm your email address to receive an email and modify your password.

#### • **You have forgotten which login email you had set?**

Click on **"Change your login email"** on the homepage and fill out the form. You will receive a new access code and a temporary password (valid for one month) and you will need to activate your account again (step 1 of the guide).

#### • **You have changed your device or phone number and you can no longer validate your second authentication?**

Request to reset your second authentication by contacting your support by e-mail: **[service.gap-sgss@sgss.socgen.com](mailto:service.gap-sgss@sgss.socgen.com)**

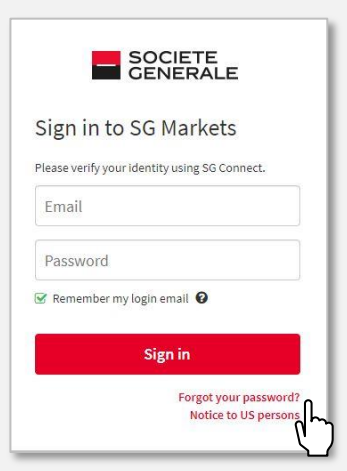

#### **Forgot your password?**

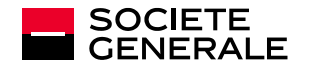

## **CONFIDENTIALITY & SECURITY**

### **Strengthened authentication**

SG Markets is the Societe Generale group's digital platform. It will allow you to securely log into your registered securities account **by defining a strong password and additional authentication.**

This second authentication provides a verification code that you will be asked to enter whenever a new device or browser is used to log in to your account, ensuring that you are the one attempting to log in.

#### **Tips to follow**

Keep in mind that Societe Generale will never ask you for information it already has, your logins or your passwords.

- **Limit the dissemination of information** (social networks, websites, standard mail templates, signature...).
- **Never pass on your personal and confidential information** (date of birth, passwords…).
- Beware of any unusual request and follow your **intuition**: if a request seems suspicious to you, it probably is!
- **Verify the legitimacy of such a request** by making a counter-call to a number already referenced.

Remain vigilant about the signs that can alert you: inconsistent email address of the sender, syntax errors or spelling mistakes, link or site with an inaccurate URL address, absence of the mention "https" in the internet address of the visited site or the padlock indicating a secure connection.

**Please, do not write down your passwords on Excel files or Word documents**, prefer the use of a password safe.

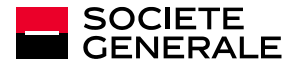

## **QUESTIONS/ANSWERS**

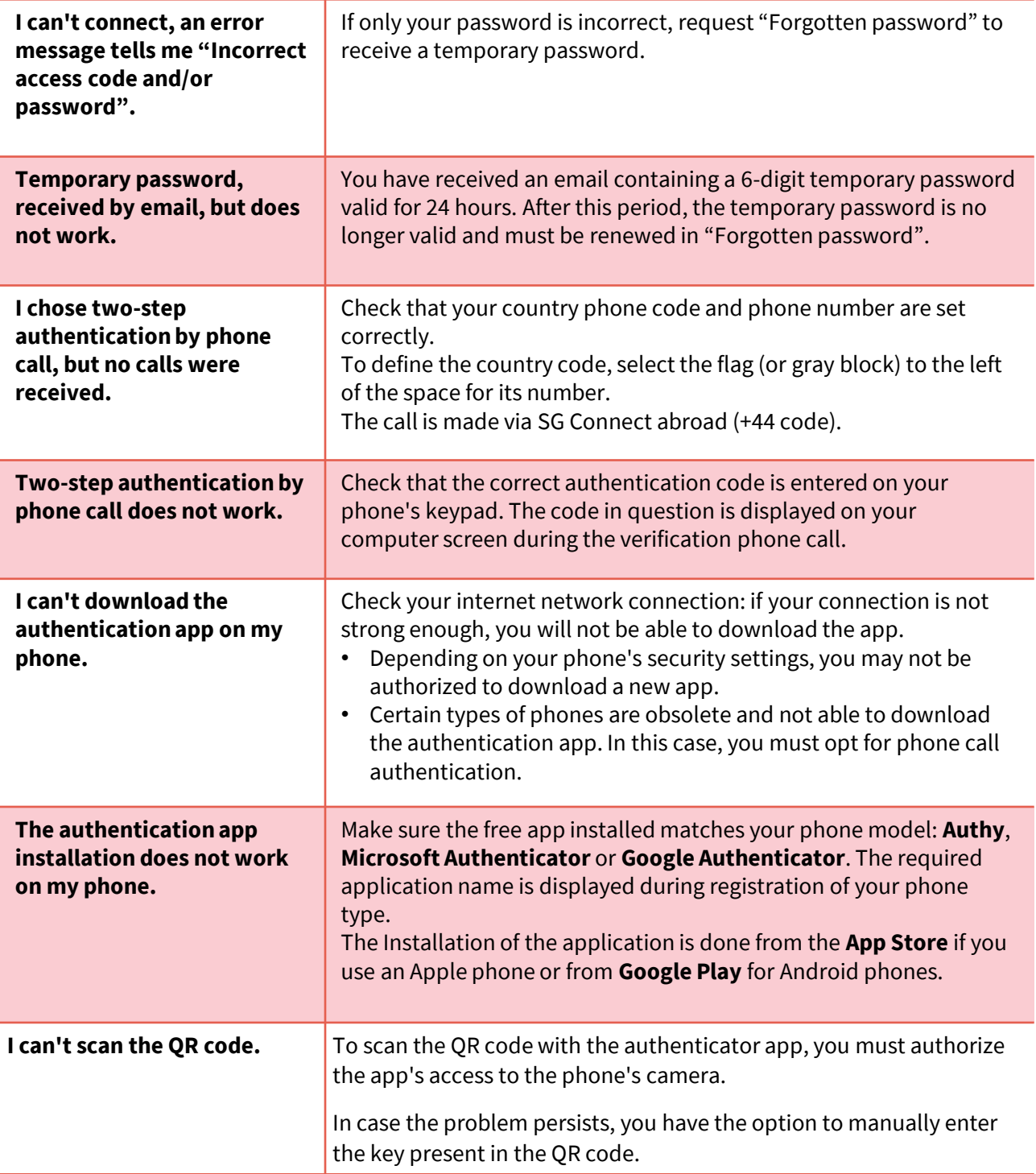

If you can't find the answer you are looking for and you need more assistance to log in or to set the second factor authentication, please contact the support by e-mail: **[service.gap-sgss@sgss.socgen.com](mailto:service.gap-sgss@sgss.socgen.com)**

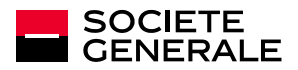